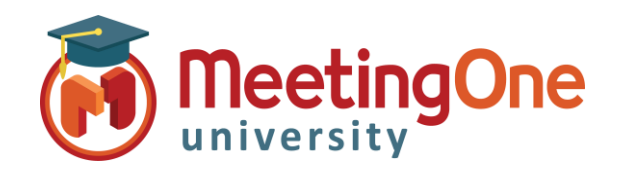

### **OAM** Online Account Management **Directory**

# **Directory**

**OAM** (*Online Account Management*) allows you to create, maintain and use a directory of participants either at the audio room level or the AudioOne account level, valid for all the account rooms (**Rooms** tab > **Default Settings** button > **Directory** tab) that will be added to the room level Directory.

### Create a Directory

#### **Adding Individual Participants in an AudioOne Room directory**

- Click the **Directory** tab, or the button **Manage Directory** from the Home tab.
	- o Click **Add**
	- o Enter participants information
	- o Select the following:
		- Language (if necessary)
		- Sub Conference (if necessary)
		- Access Authorized (should be checked to access to the room)
		- Muted (will mute participant upon entry into the room)
		- Individual Access Code (\*IAC will be auto generated if you do not add one)
- Click **Save**

**\*IAC** (*Individual Access Code*) serves as the contact's ID within OAM and Click&Meet and may also be used as an Access Mode (see Access Modes for more information)

#### **Edit/Delete Participants**

- Highlight the participant you would like to Edit or Delete from the Directory
- Click **Edit** to change participants information and click **Save**
- Click **Delete** to delete the participant from the Directory and then **OK** to confirm

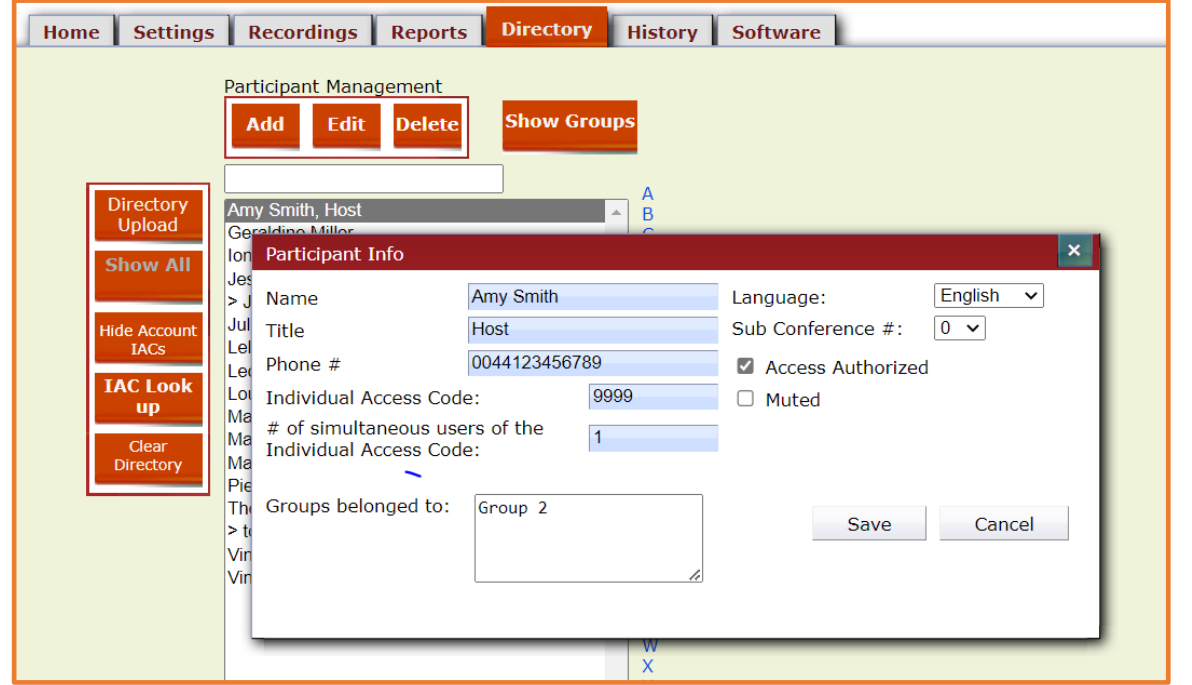

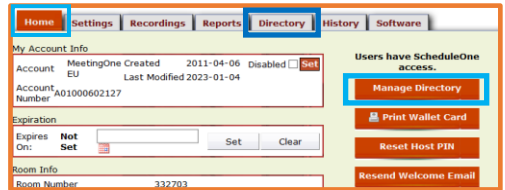

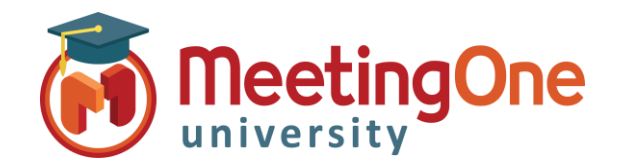

## **OAM** Online Account Management **Directory**

# **Directory**

#### **Directory Upload**

- Click the **Directory** Tab, or the button **Manage Directory** from the Home tab.
	- o Click **Directory Upload**
	- o Click **Excel Template** (to download the template to your computer)
	- o Complete the required information on the spreadsheet and save it
- Click the **Directory** Tab
	- o Click **Directory Upload**
	- o Fill out the information needed in the table
	- o Click **Choose File**
	- o Select file from your computer
	- o Click Open (upload will begin automatically)
- Once the Upload is complete, a notification of successful upload will appear, and your directory will be populated with the newly added participants

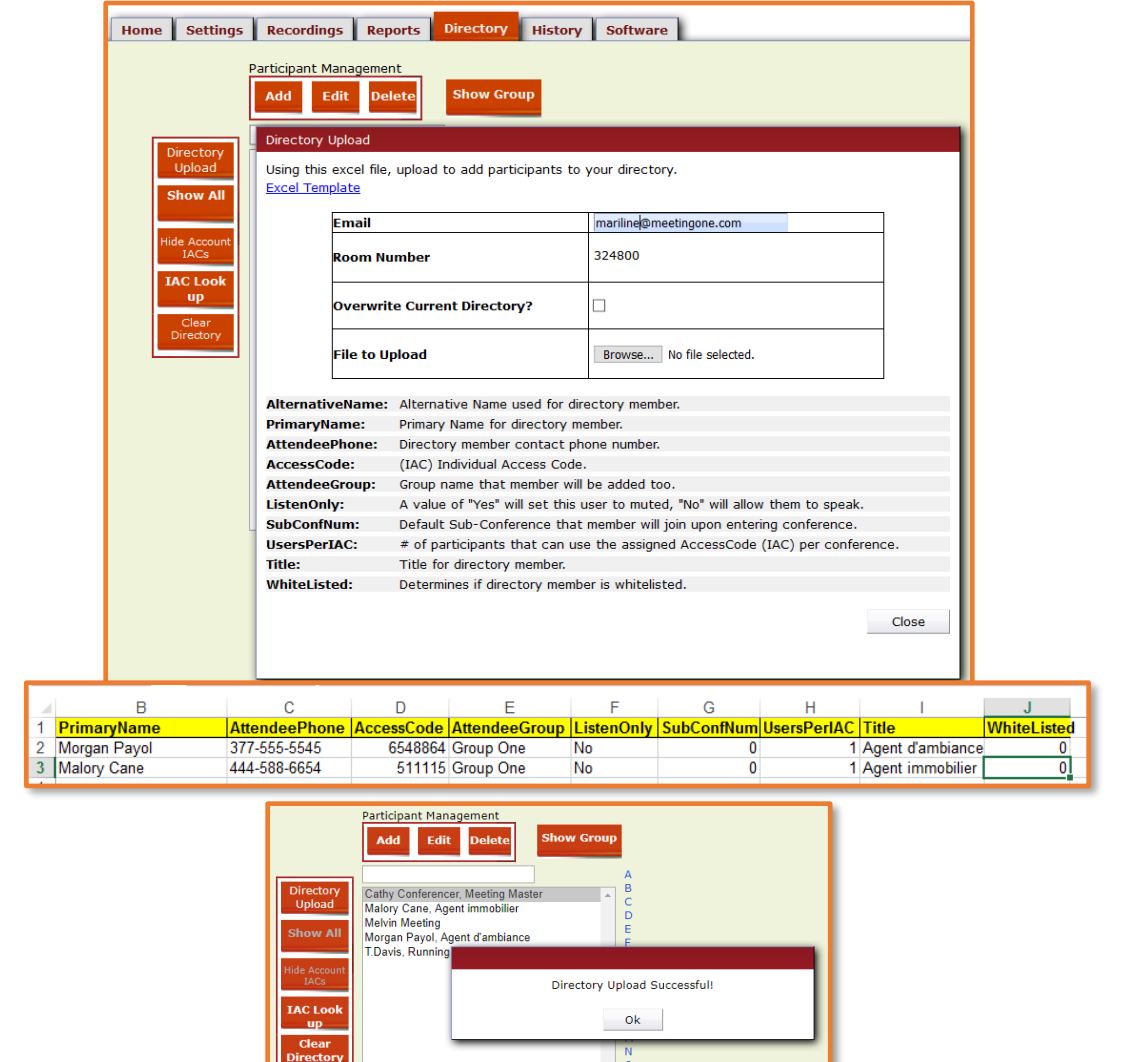